# **Áreas de interesse**

Acessar o link da Biblioteca através da página do Instituto: [www.pas.ifsuldeminas.edu.br](http://www.pas.ifsuldeminas.edu.br/)

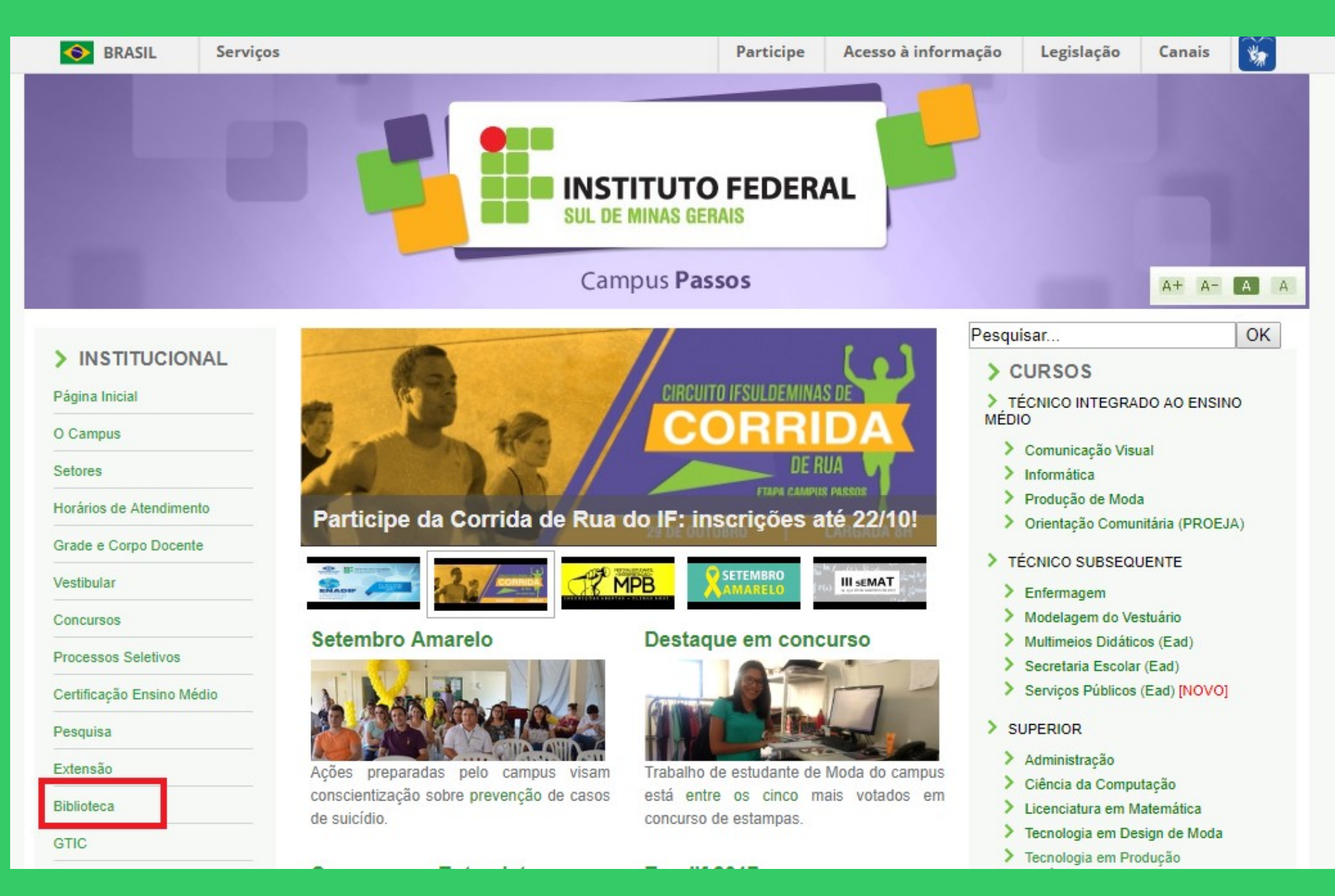

## Na página da Biblioteca entre em Consulta ao Acervo.

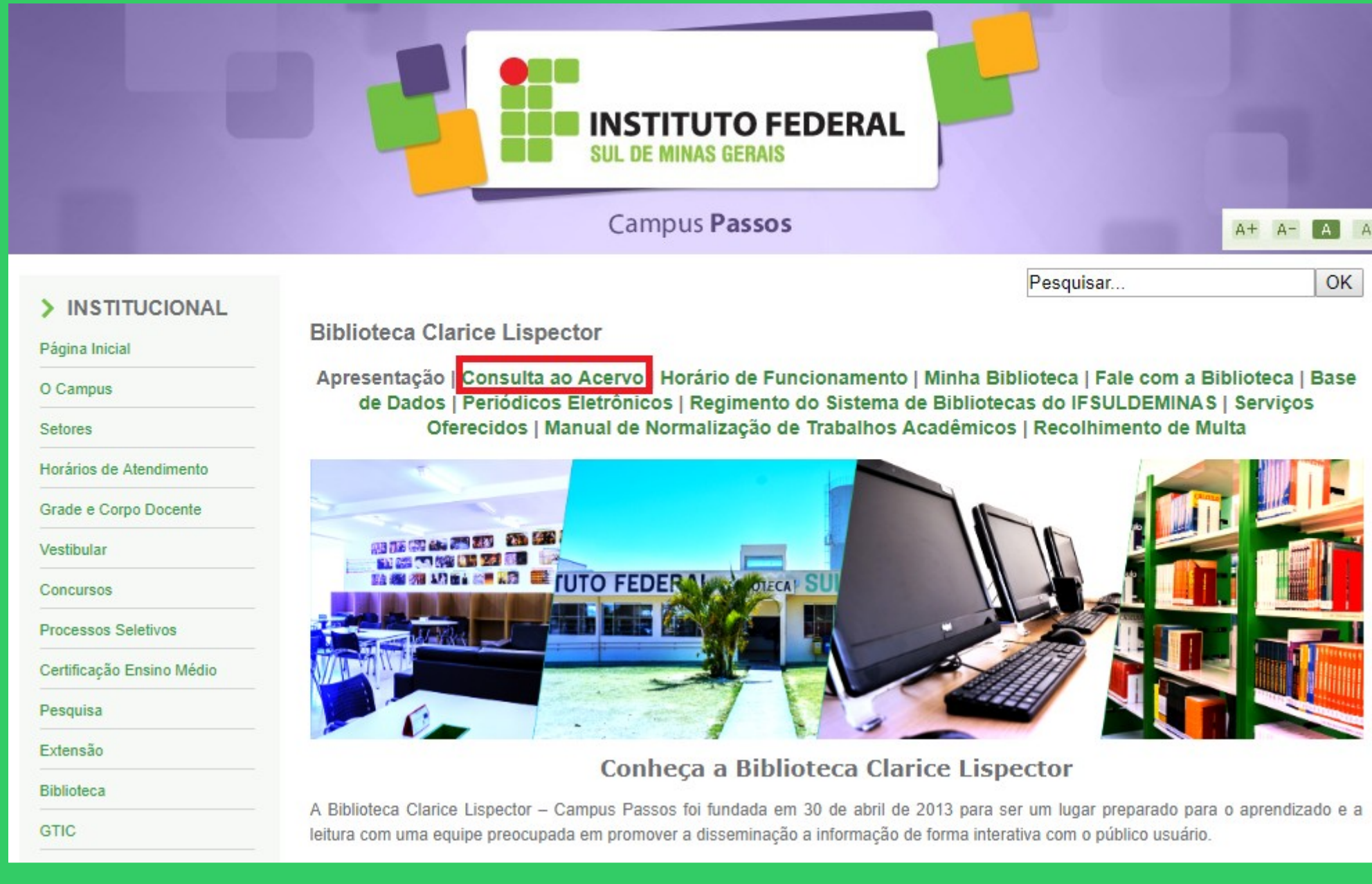

E

I

## Clique em Acesso ao Pergamum (Consulta, renovação e reserva).

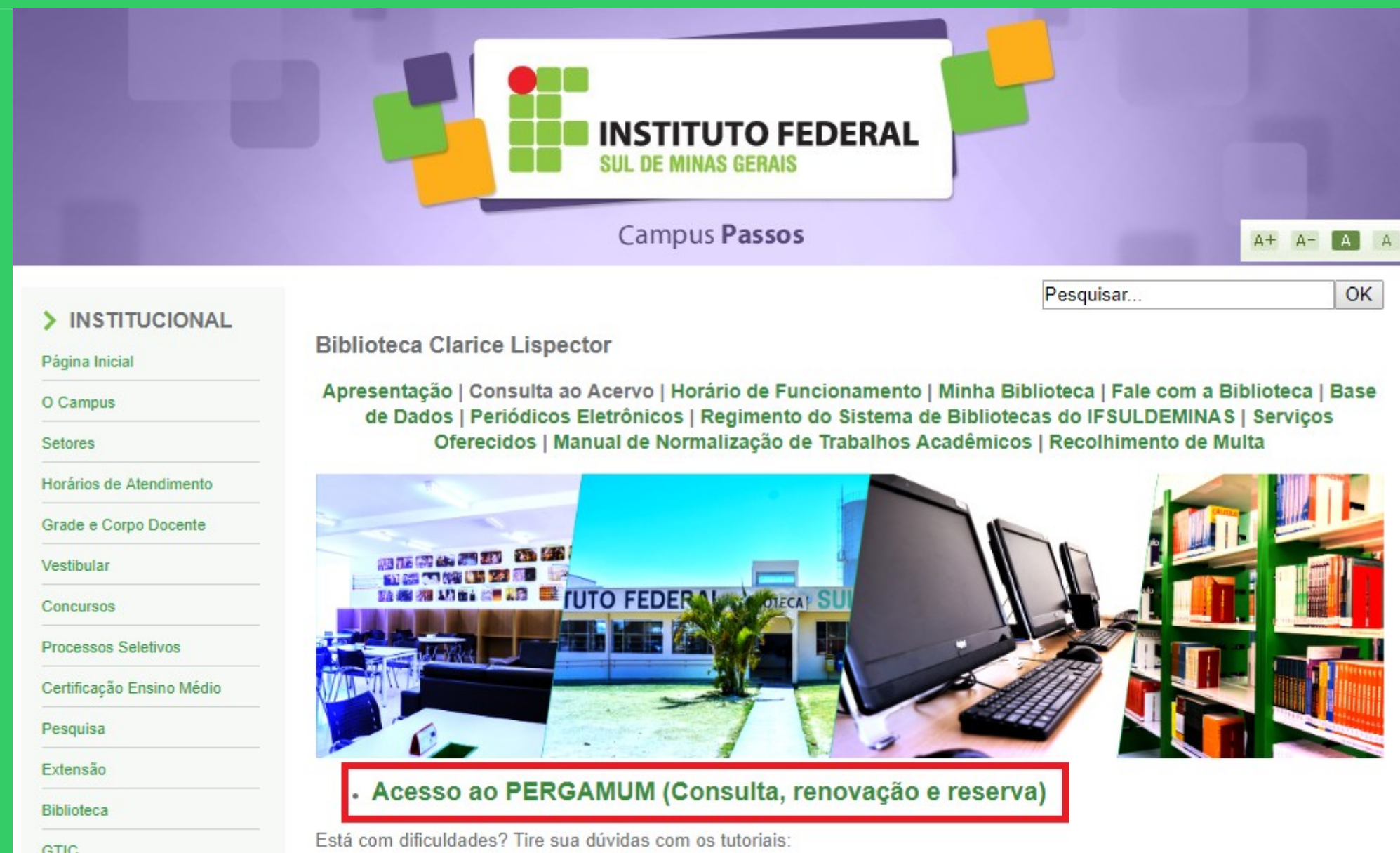

## Como realizar o seu Login:

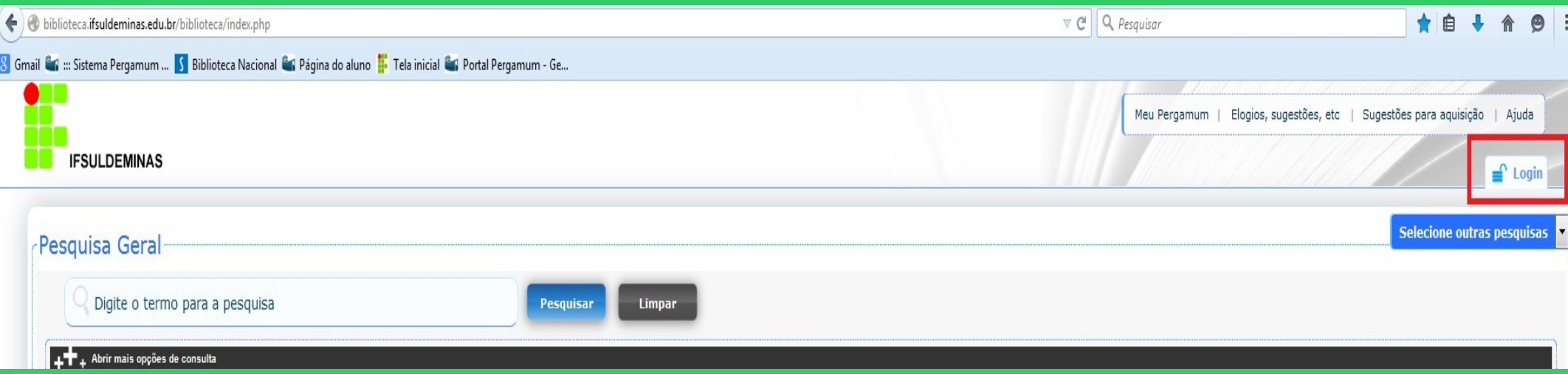

## Digitar: Código do usuário e Senha

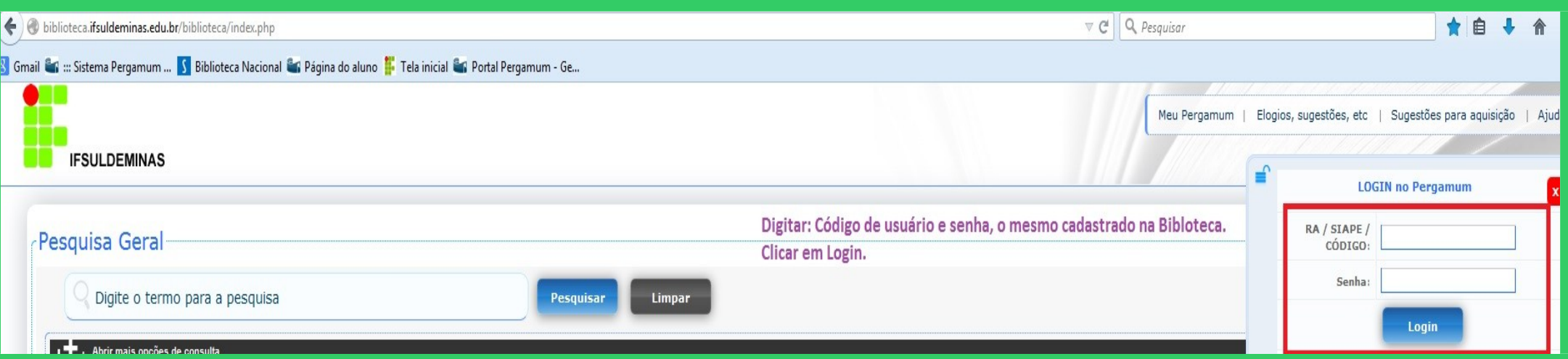

## Após fazer o Login, seu nome será visualizado do lado superior direito da tela.

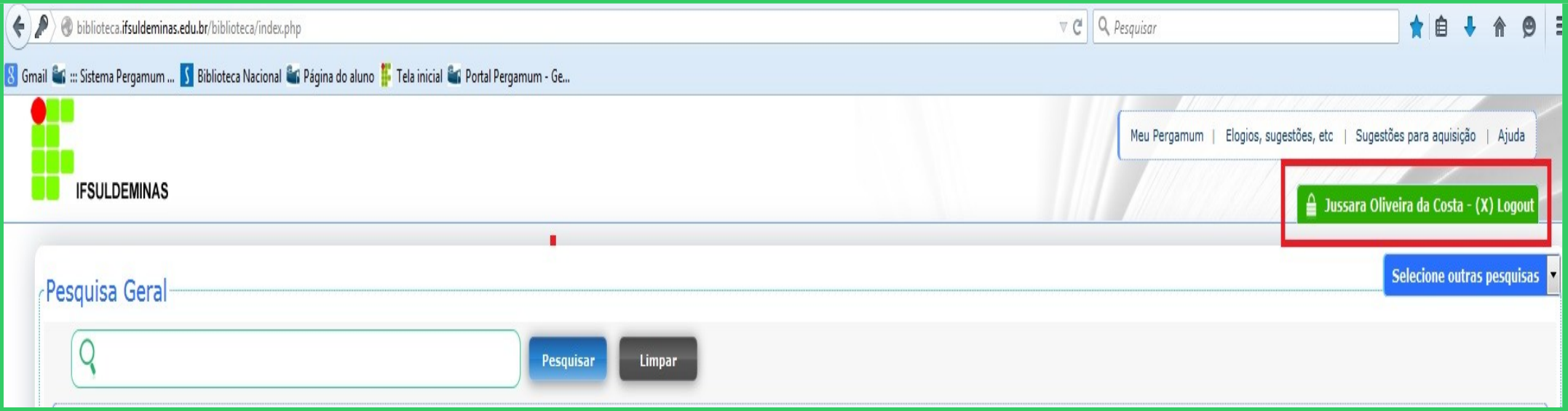

#### Para acessar o seu espaço, clicar em Meu Pergamum.

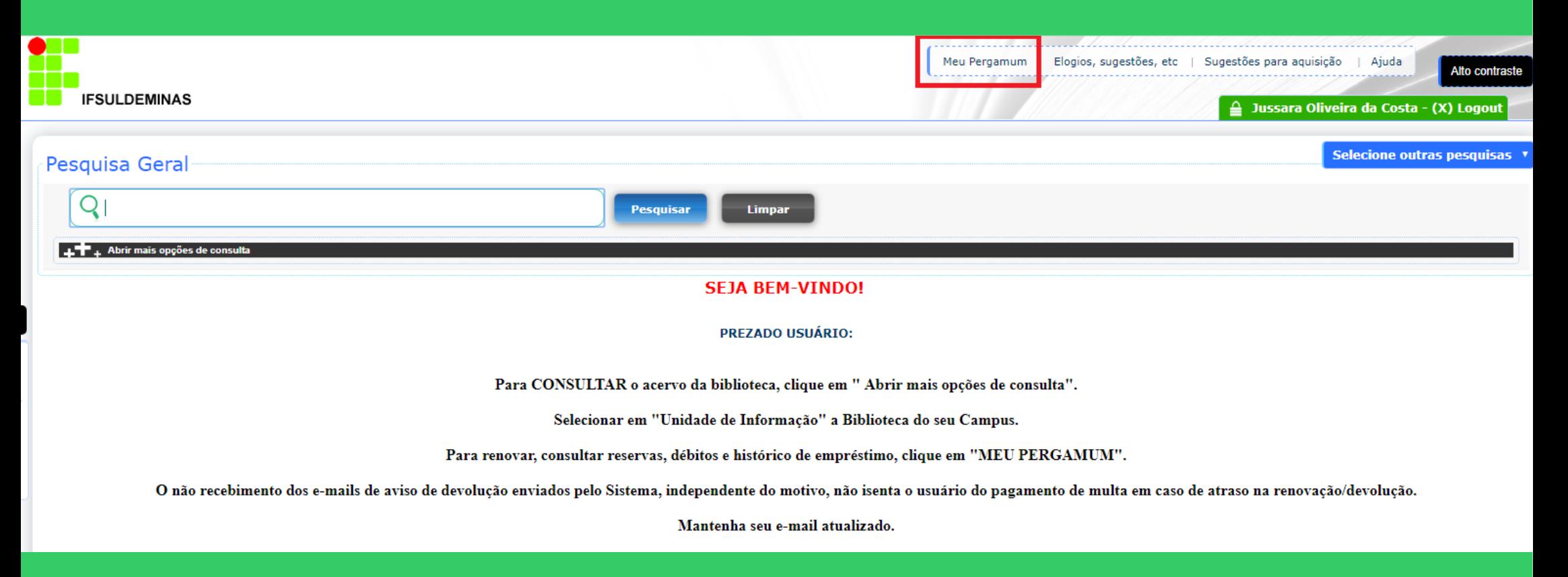

Para receber e-mail informando as novas aquisições de livros de seu interesse, é necessário informar quais são suas áreas de interesse.

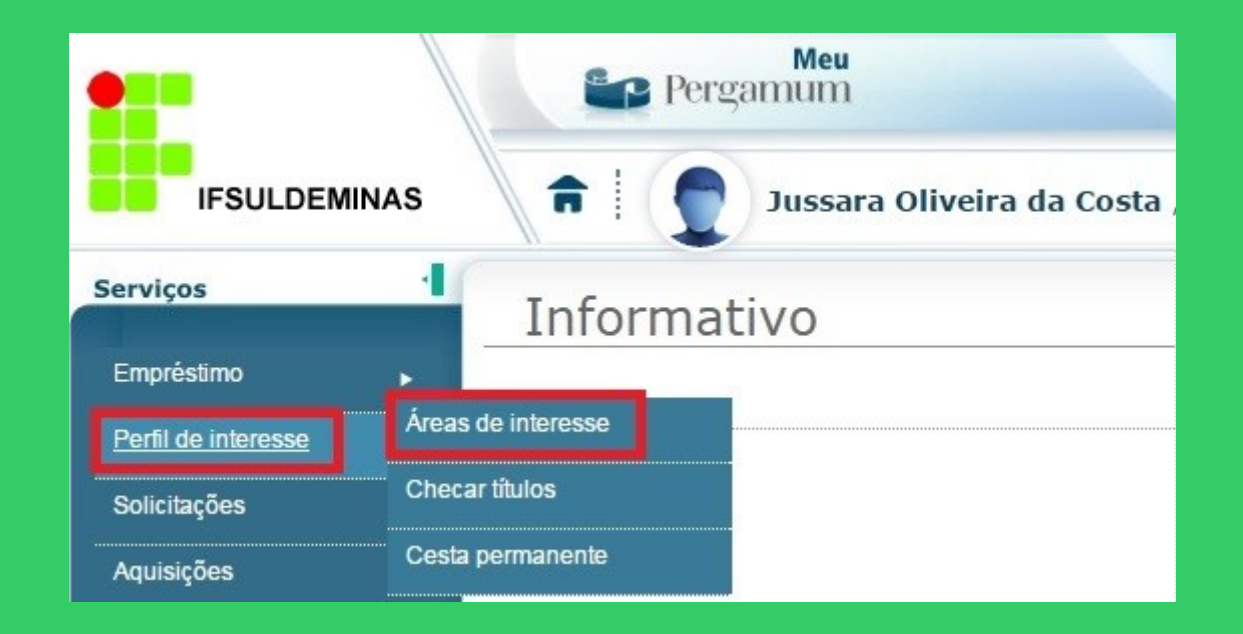

## Selecionar o tipo de pesquisa: área do conhecimento, autor ou assunto. Selecionar os itens desejados.

Marcar por qual período quer receber os e-mails.

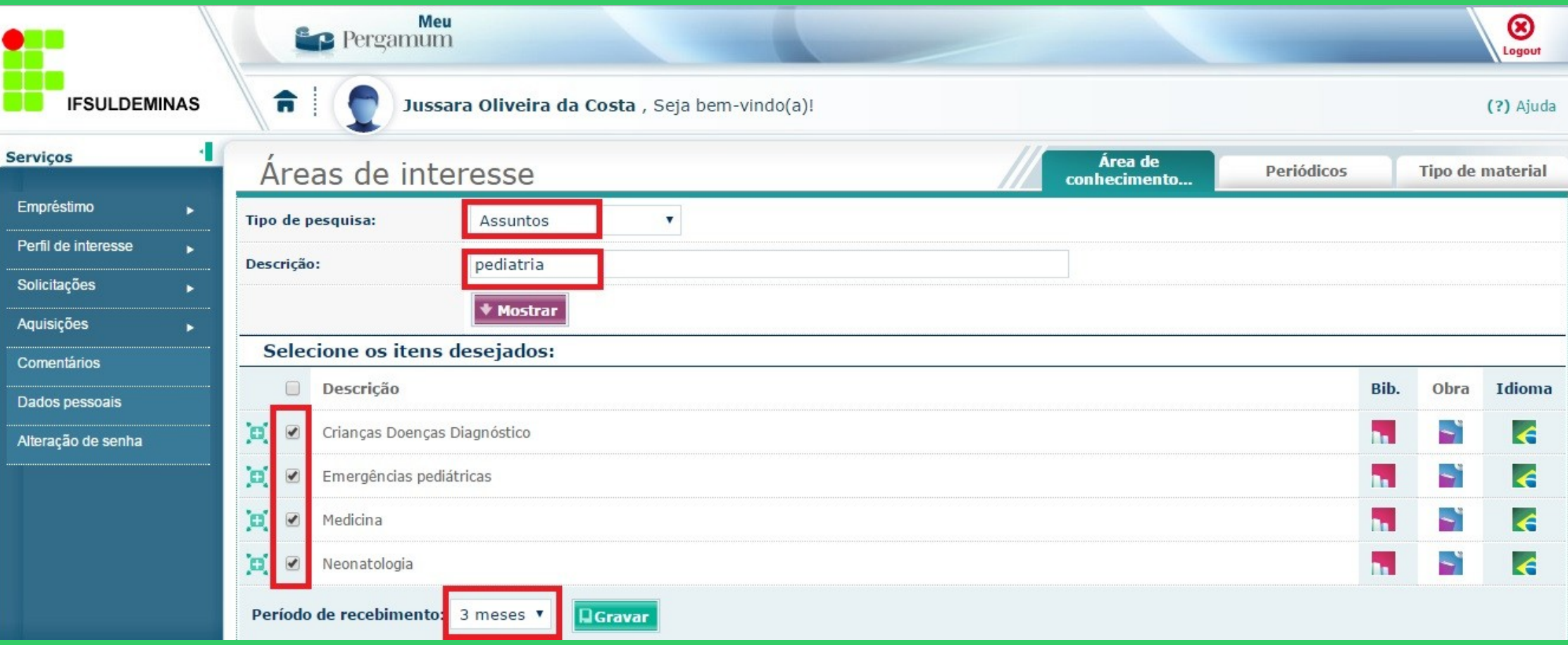

## O cadastro pode ser realizado por: área do conhecimento, periódicos ou tipo de material.

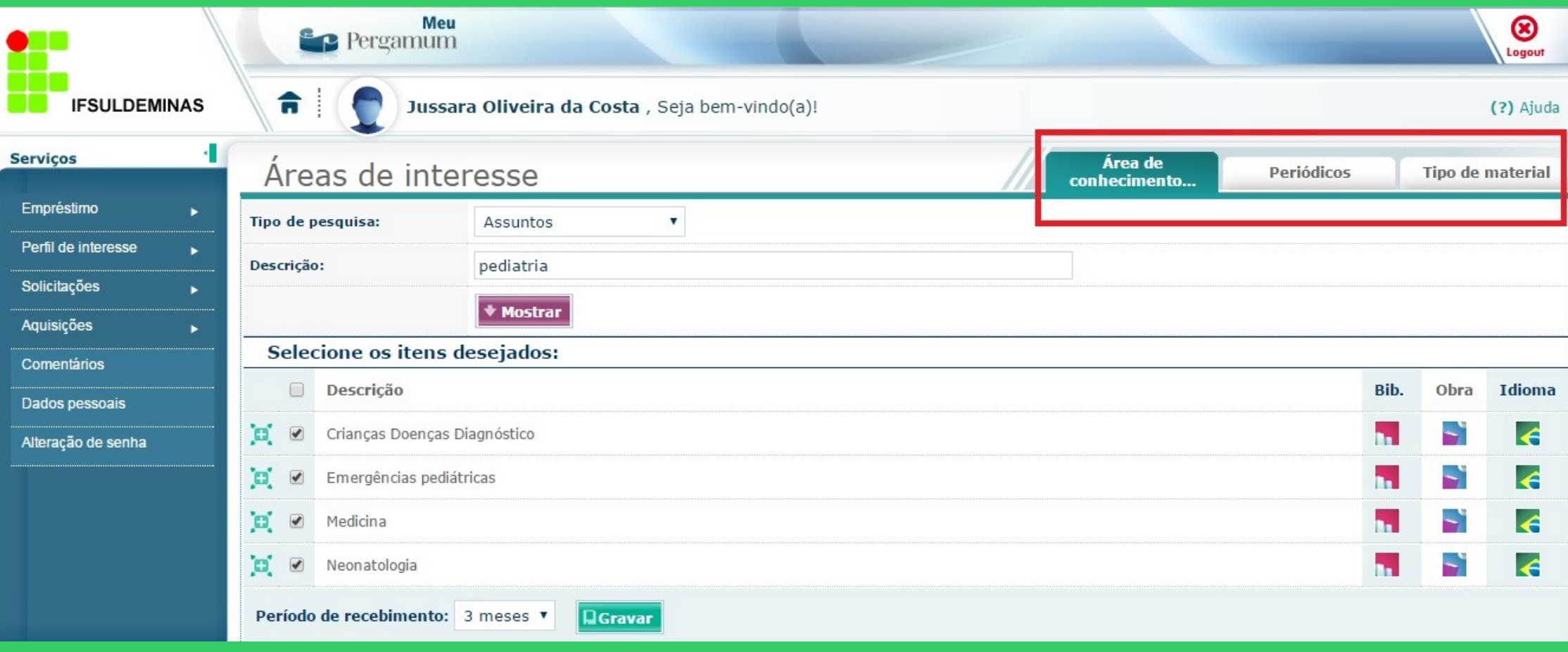